# **Guía de acceso y cumplimentación de proyectos de la segunda convocatoria para la selección de operaciones en el marco del Programa Operativo de Empleo Juvenil**

#### Pasos a seguir:

**1.‐ Acceda a la siguiente dirección de la Sede Electrónica del Ministerio de Trabajo, Migraciones y Seguridad Social:** 

[http://www.empleo.gob.es/es/sede\\_electronica\\_menu/index.htm](http://www.empleo.gob.es/es/sede_electronica_menu/index.htm)

Acceda al enlace "Acceso directo a trámites".

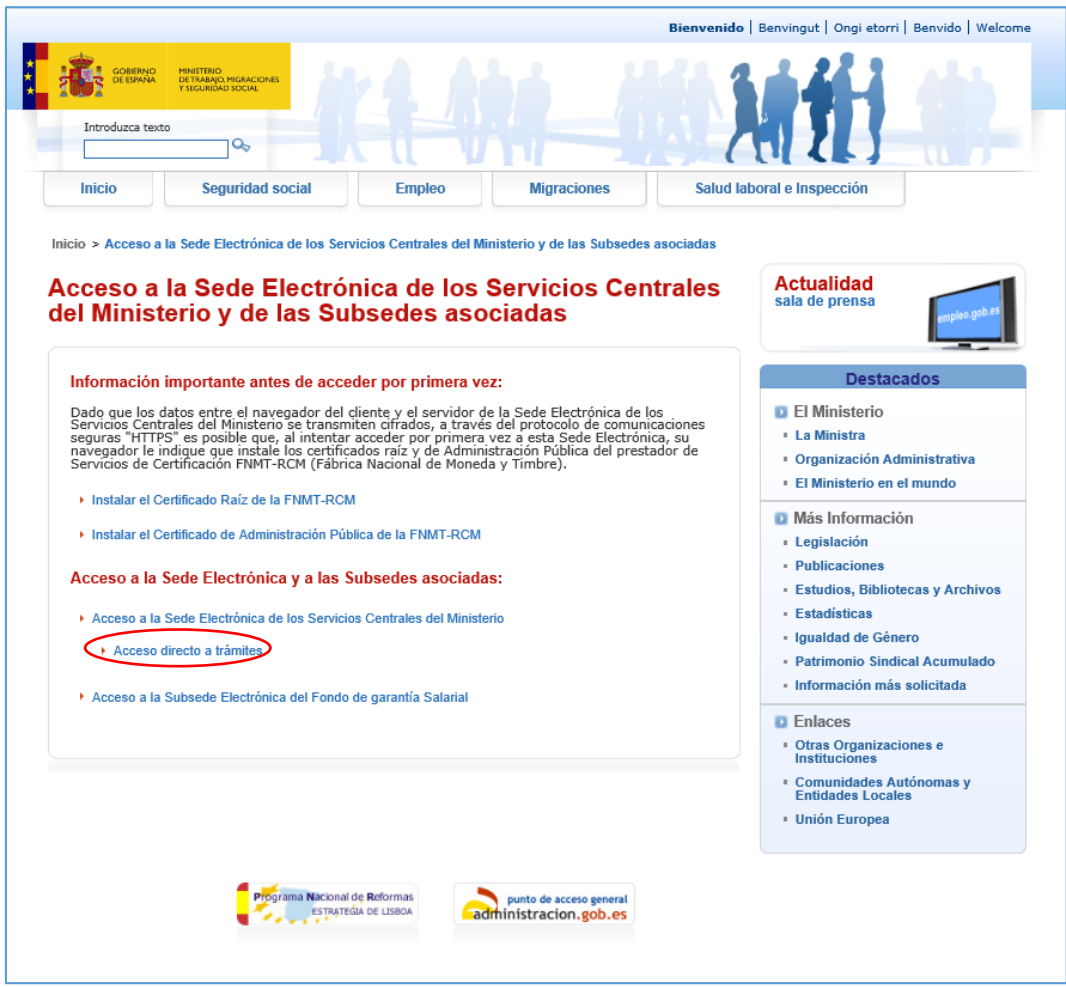

A continuación, pulse sobre el enlace: "Procedimientos de Secretaría de Estado de Empleo".

Y aparecerá la siguiente pantalla donde tendrá que acceder al enlace de la convocatoria:

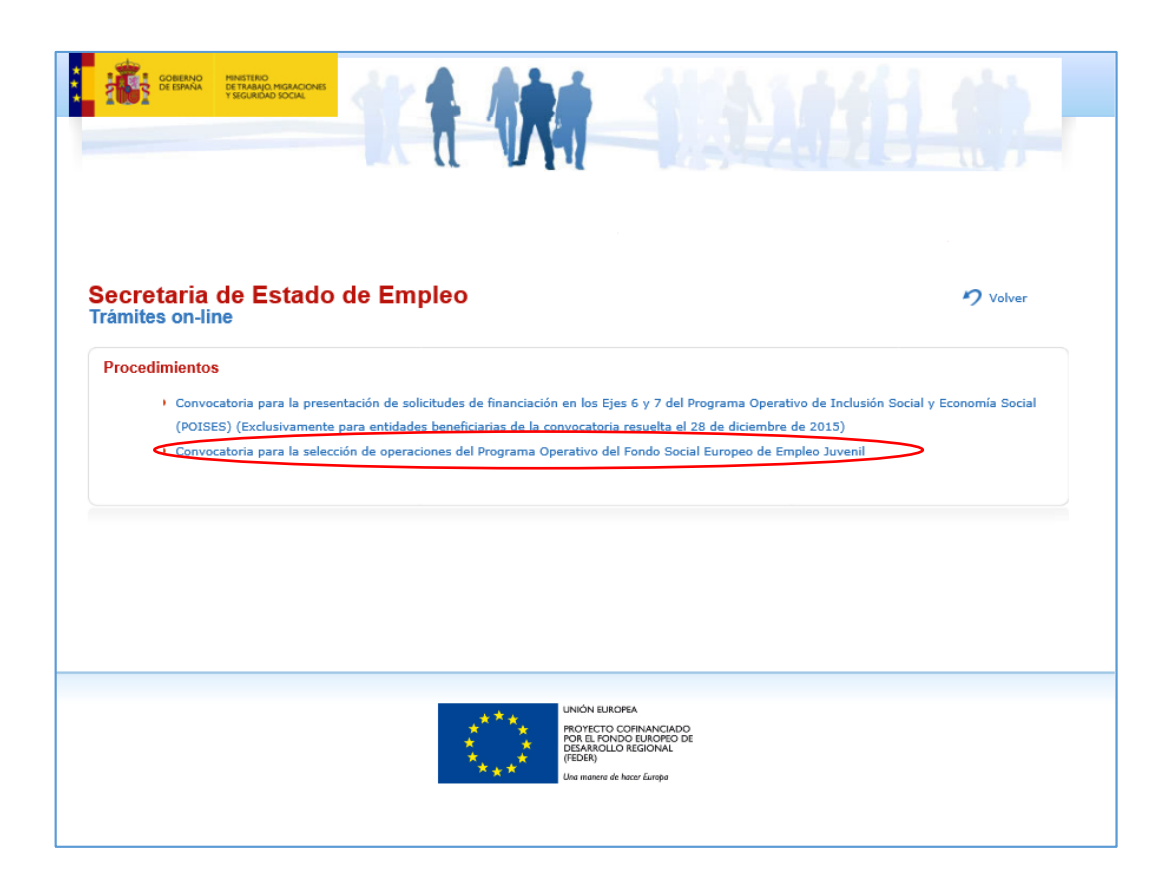

A continuación pulse sobre el enlace "Espacio información":

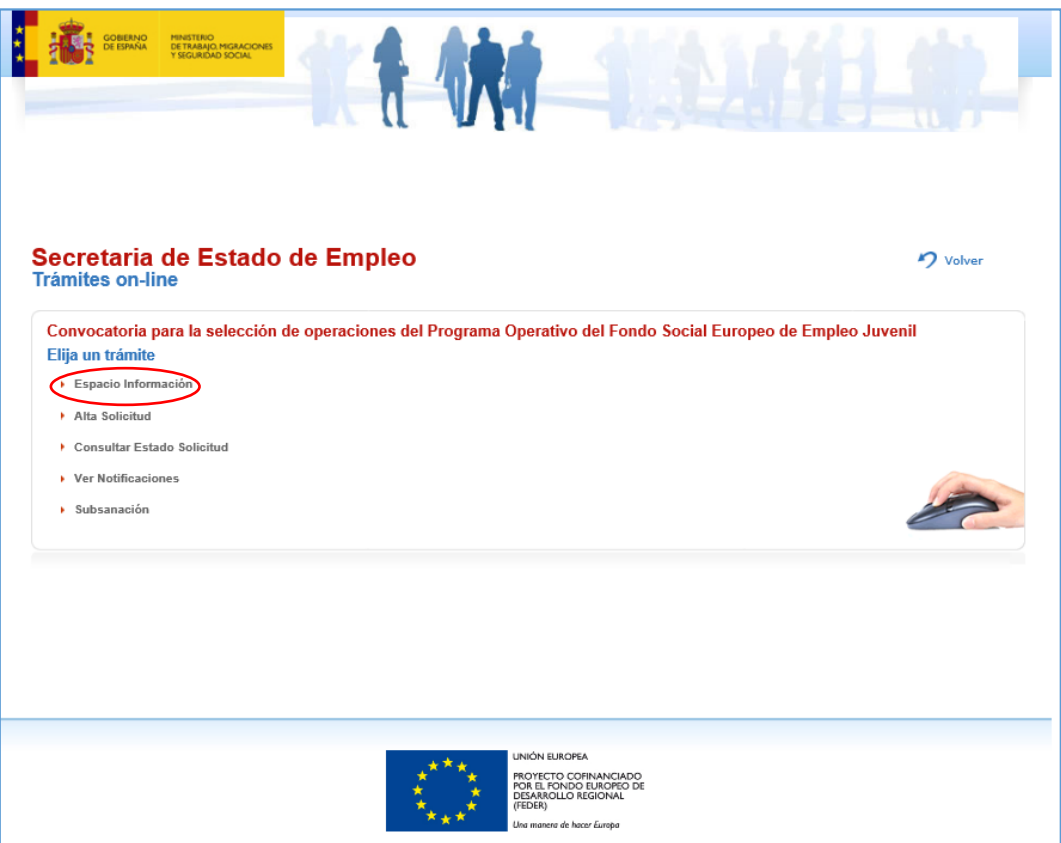

**2.‐ Acceda al "Espacio información" y se mostrará esta pantalla.** 

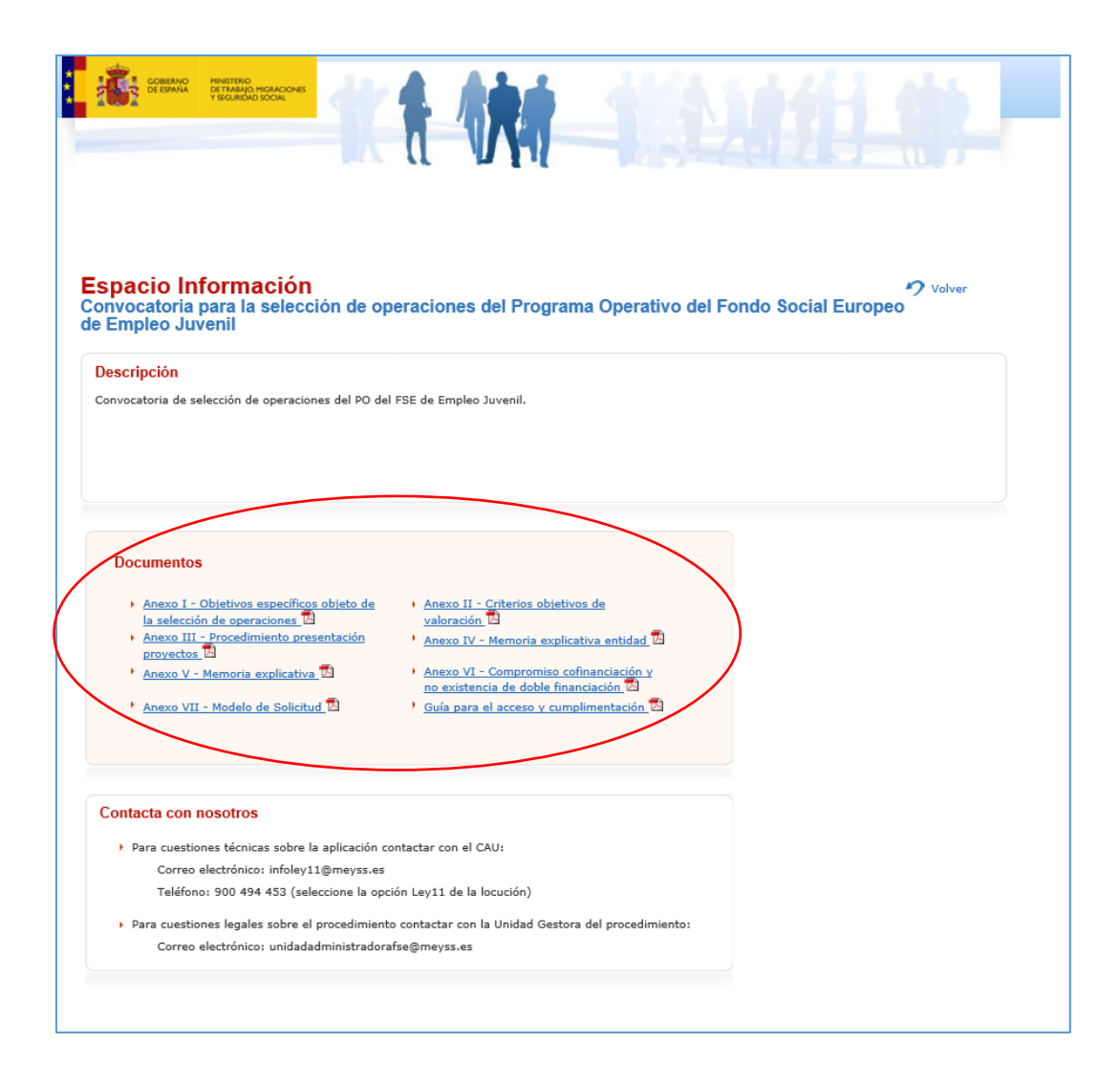

Dentro del "Espacio Información" encontrará la relación de anexos de la convocatoria. Los Anexos I (Objetivos específicos objetos de la selección de operaciones), II (Criterios objetivos de valoración) y III (Procedimiento para la presentación de los proyectos) tienen carácter informativo. Les serán muy útiles para organizar su presentación de proyectos.

Los Anexos IV (Memoria explicativa de las características de la entidad solicitante), V (Memoria explicativa del proyecto), VI (Compromiso de cofinanciación y no existencia de doble financiación) y VII (Modelo de solicitud), serán los que tengan que cumplimentar. Conviene tomar en consideración ciertas particularidades:

- Están definidos en formato "PDF editable" y en aquellos campos con limitación de caracteres (Anexos IV y V), el único gráfico que admiten es la viñeta con aspecto " $\bullet$ ".
- El anexo V, en su apartado "Plan de trabajo e impacto del proyecto", está dividido en dos cuadros con limitación de 10.000 caracteres para cada uno.

Hechas estas observaciones, acceda en primer lugar al Anexo IV. Aparecerá el siguiente mensaje en la parte inferior de la pantalla:

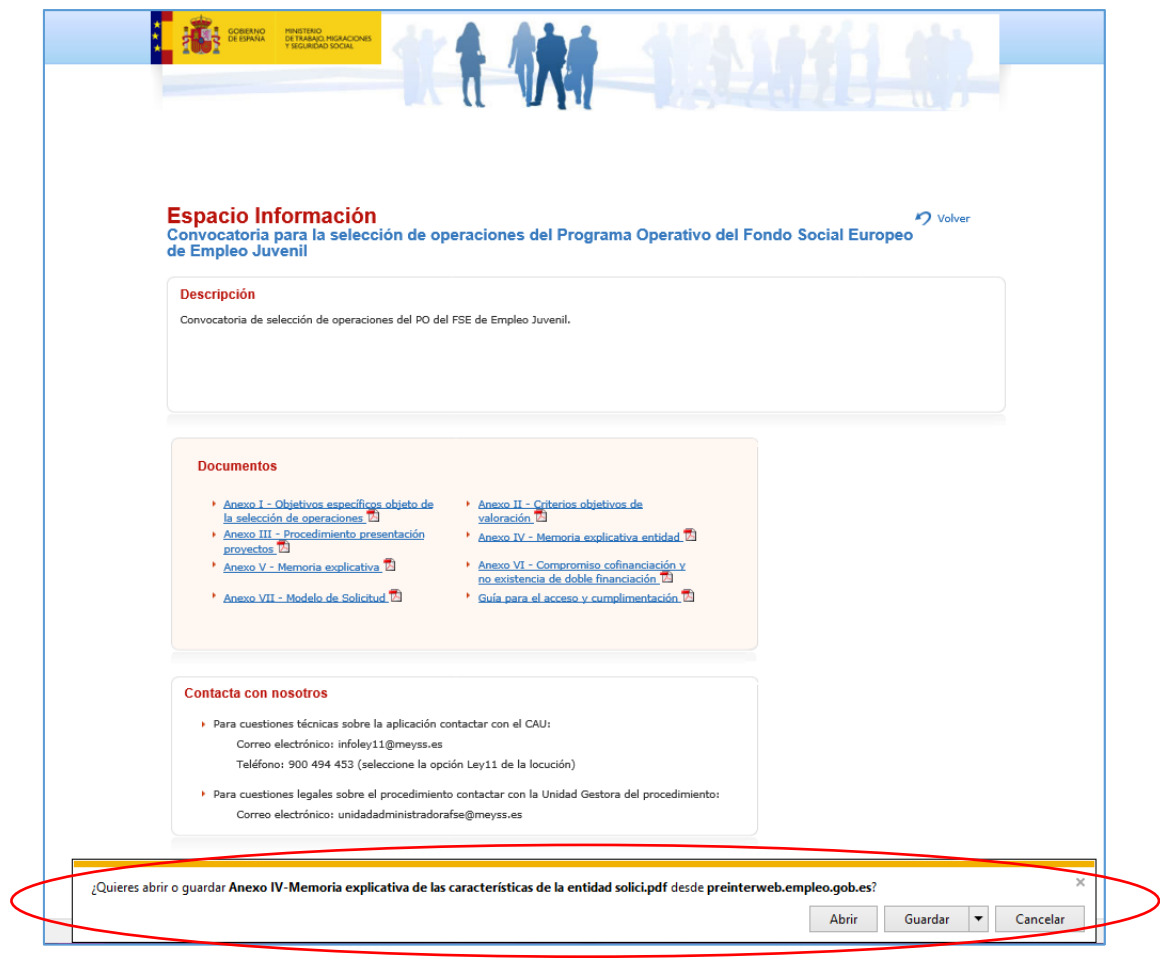

Pulse "Abrir" para proceder a su cumplimentación:

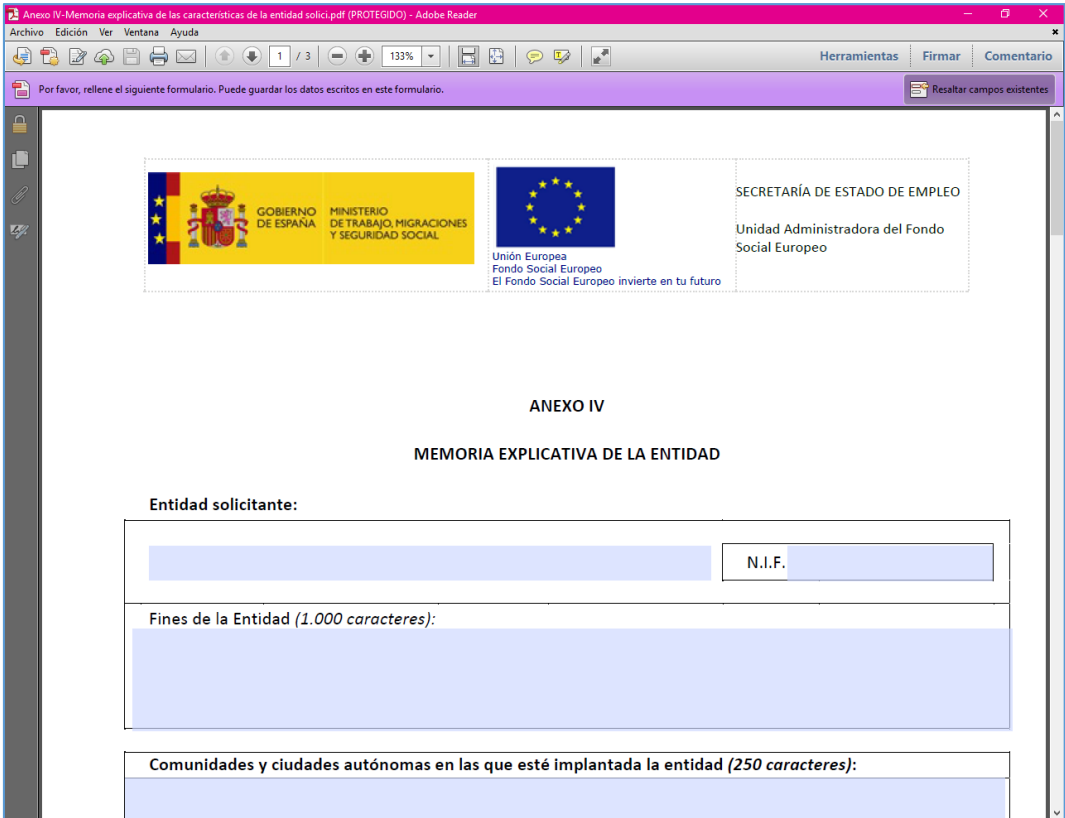

Una vez cumplimentados los campos guarde el documento en una carpeta de su disco duro local. Para ello, pulse el botón "Archivo" / "Guardar como".

Haga lo mismo con cada uno de los demás anexos: Anexo V, Anexo VI y Anexo VII.

**3.‐ Vuelva al menú anterior y acceda a "Alta solicitud"** 

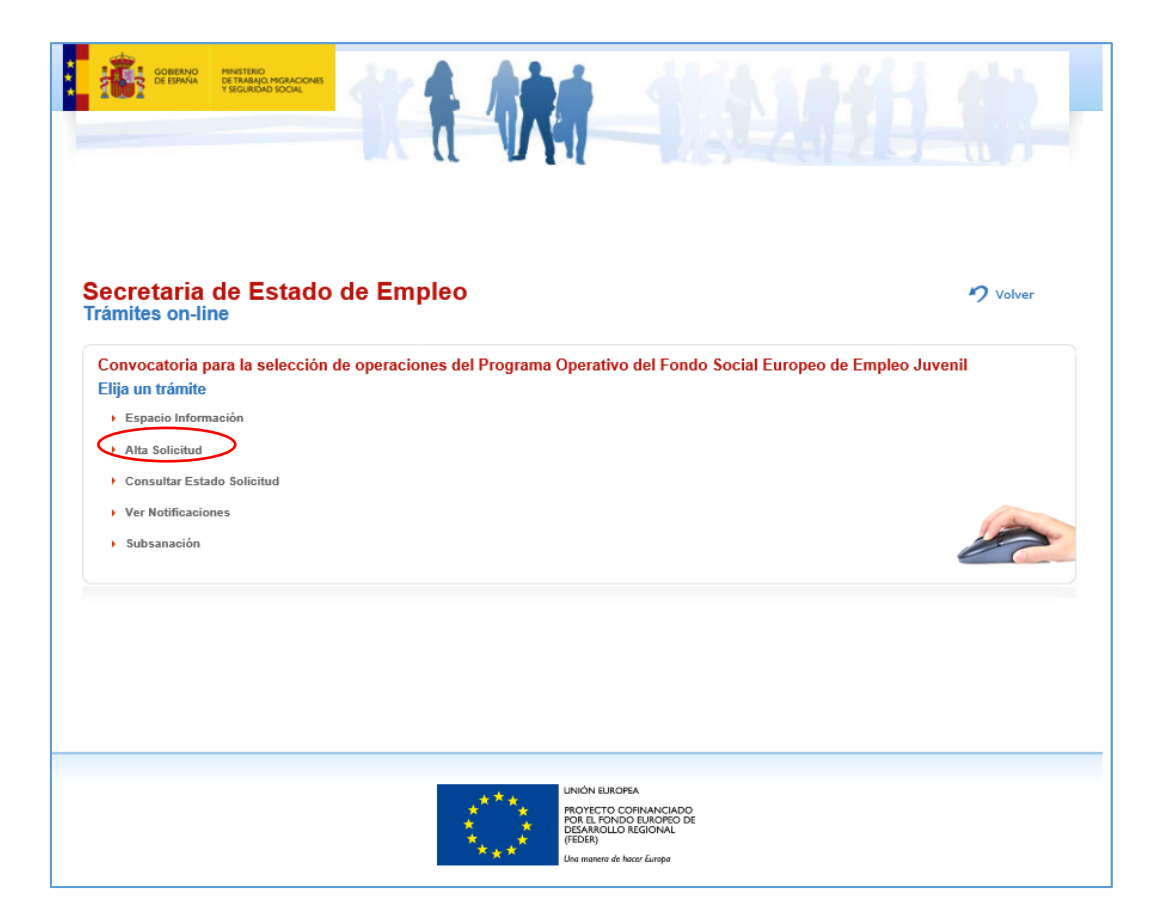

Le pedirá identificarse (DNI electrónico o certificado electrónico):

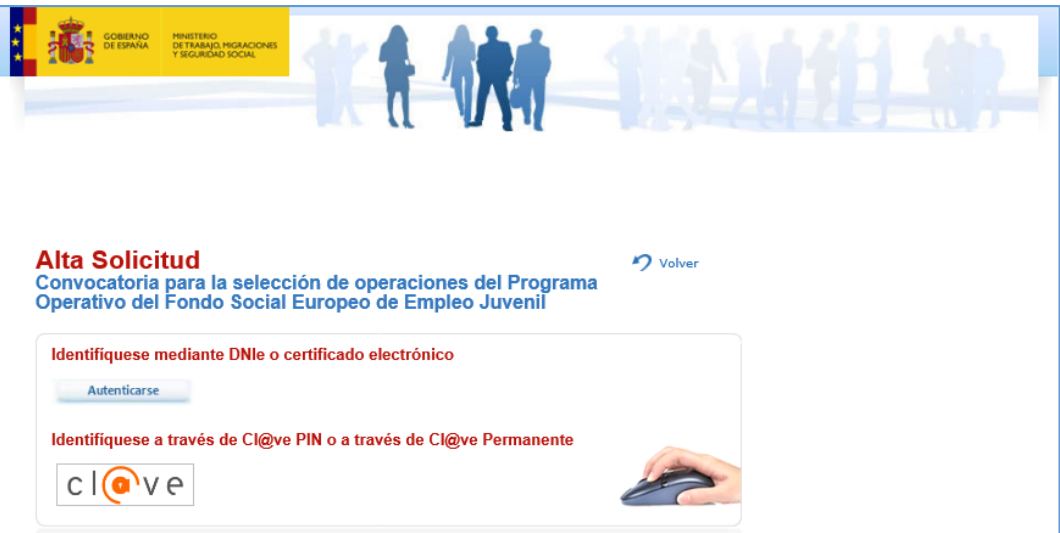

Una vez se haya identificado, le mostrará la siguiente pantalla:

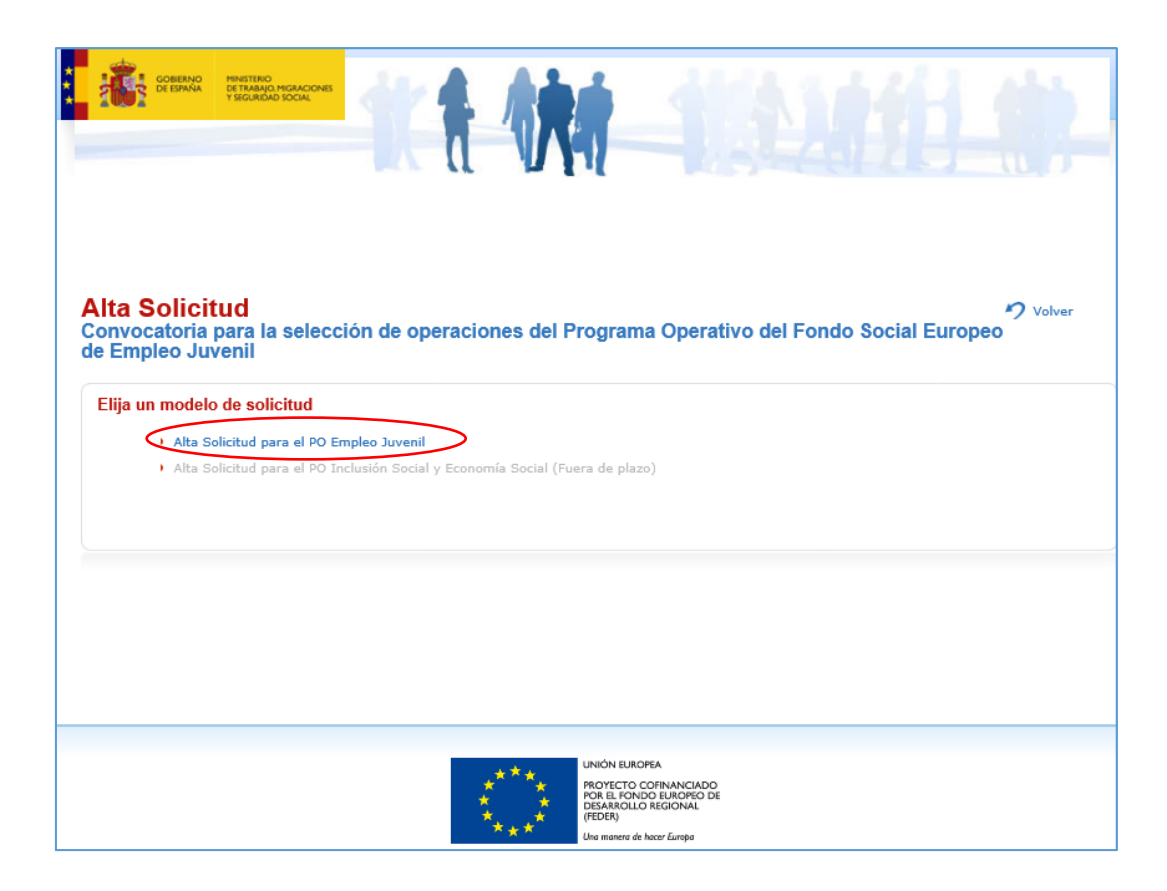

Elija el Programa Operativo y cumplimente los campos obligatorios de "Persona que presenta la solicitud" y "Notificaciones".

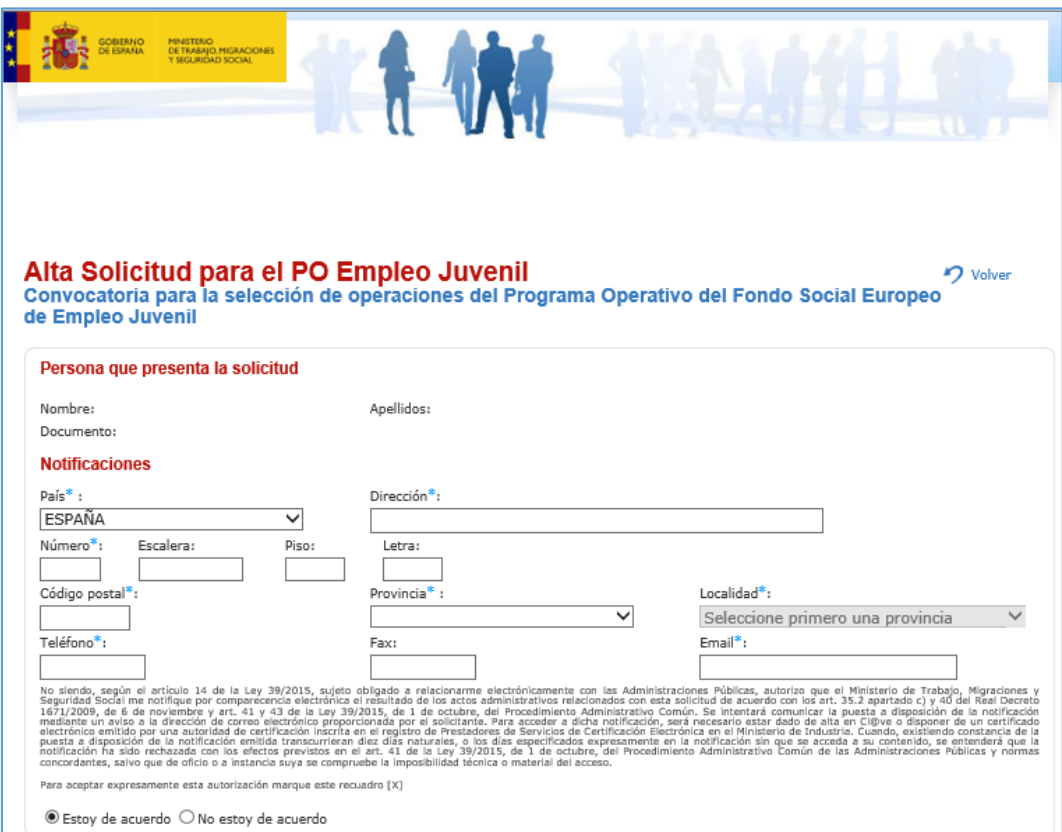

En el apartado "Documentación adjunta al trámite" deberá adjuntar los anexos ya cumplimentados en el "Espacio informativo".

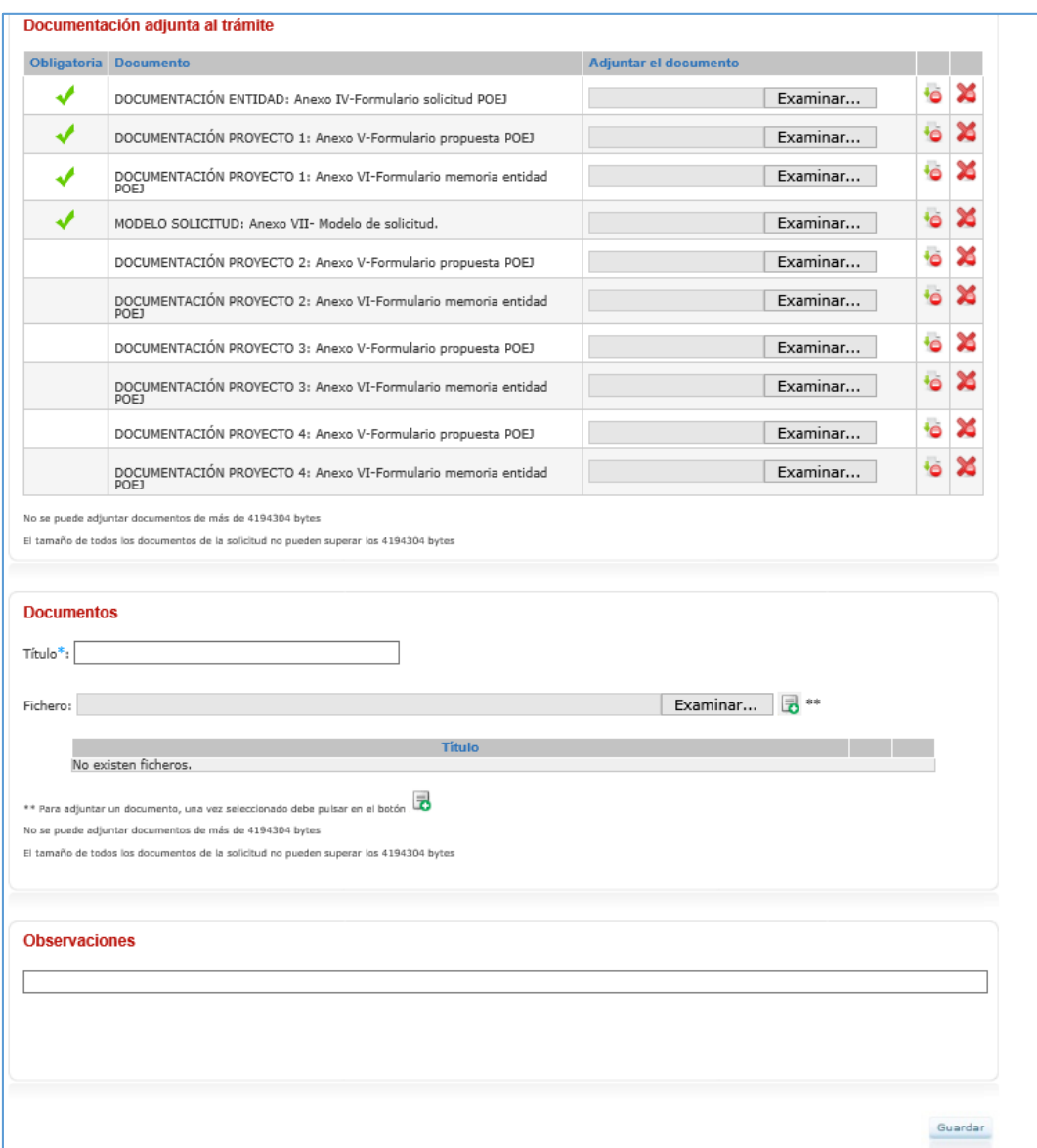

*\*Importante: Cada documento no podrá ocupar más de 4194304 bytes. Asimismo, el tamaño de todos los documentos de la solicitud no pueden superar los 4194304 bytes.*

## Es fundamental **mantener el siguiente orden** a la hora de adjuntar los diferentes anexos:

#### *Si la entidad presenta un único proyecto:*

- Adjunte el Anexo IV
- Adjunte los Anexos V y VI del proyecto 1
- Adjunte el Anexo VII

Pulse el botón "Examinar" y suba los documentos al portal.

### *Si la entidad presenta dos proyectos:*

- Adjunte el Anexo IV
- Adjunte los Anexos V y VI del proyecto 1
- Adjunte los Anexos V y VI del proyecto 2
- Adjunte el Anexo VII

Pulse el botón "Examinar" y suba los documentos al portal.

## *Si la entidad presenta tres proyectos:*

- Adjunte el Anexo IV
- Adjunte los Anexos V y VI del proyecto 1
- Adjunte los Anexos V y VI del proyecto 2
- Adjunte los Anexos V y VI del proyecto 3
- Adjunte el Anexo VII
- Pulse el botón "Examinar" y suba los documentos al portal.

## *Si la entidad presenta cuatro proyectos.*

- Adjunte el Anexo IV
- Adjunte los Anexos V y VI del proyecto 1
- Adjunte los Anexos V y VI del proyecto 2
- Adjunte los Anexos V y VI del proyecto 3
- Adjunte los Anexos V y VI del proyecto 4
- Adjunte el Anexo VII

Pulse el botón "Examinar" y suba los documentos al portal.

En el apartado "Documentos" podrá adjuntar más documentación (véase artículo 8.4 de la resolución de la segunda convocatoria para la selección de operaciones que se financiarán con el Fondo Social Europeo en el marco del Programa Operativo de Empleo Juvenil) , para

ello debe pulsar el botón "examinar". Una vez seleccionado debe pulsar el botón  $\Box$ .

Una vez se hayan adjuntado todos los anexos y el resto de archivos, pulse el botón "Guardar" y firme. Se generará un documento con el Nº de registro, fecha, fichero de firma y acuse de recibo.

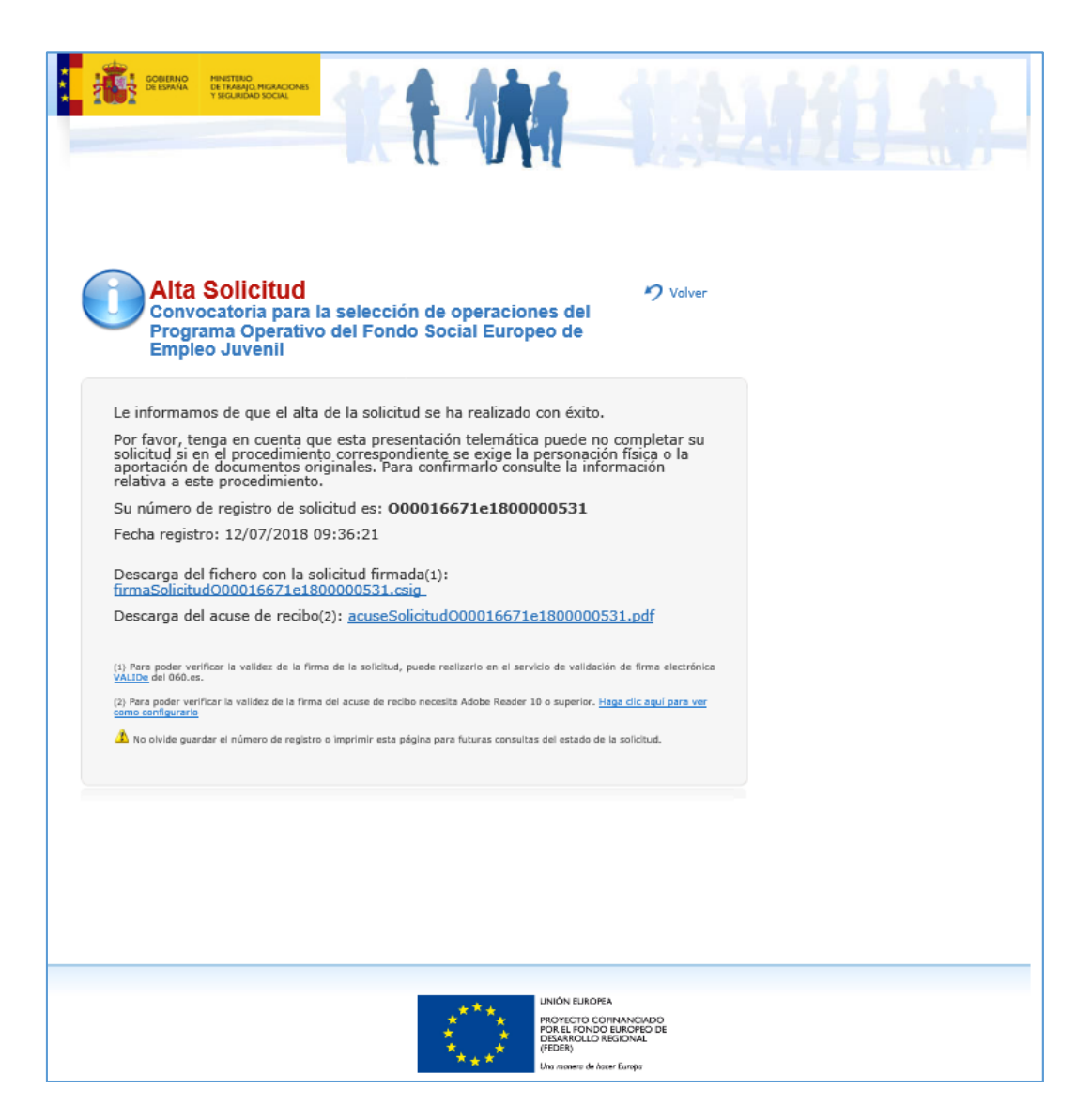

**4.‐ Desde el menú principal se puede consultar el "Estado de la solicitud"** 

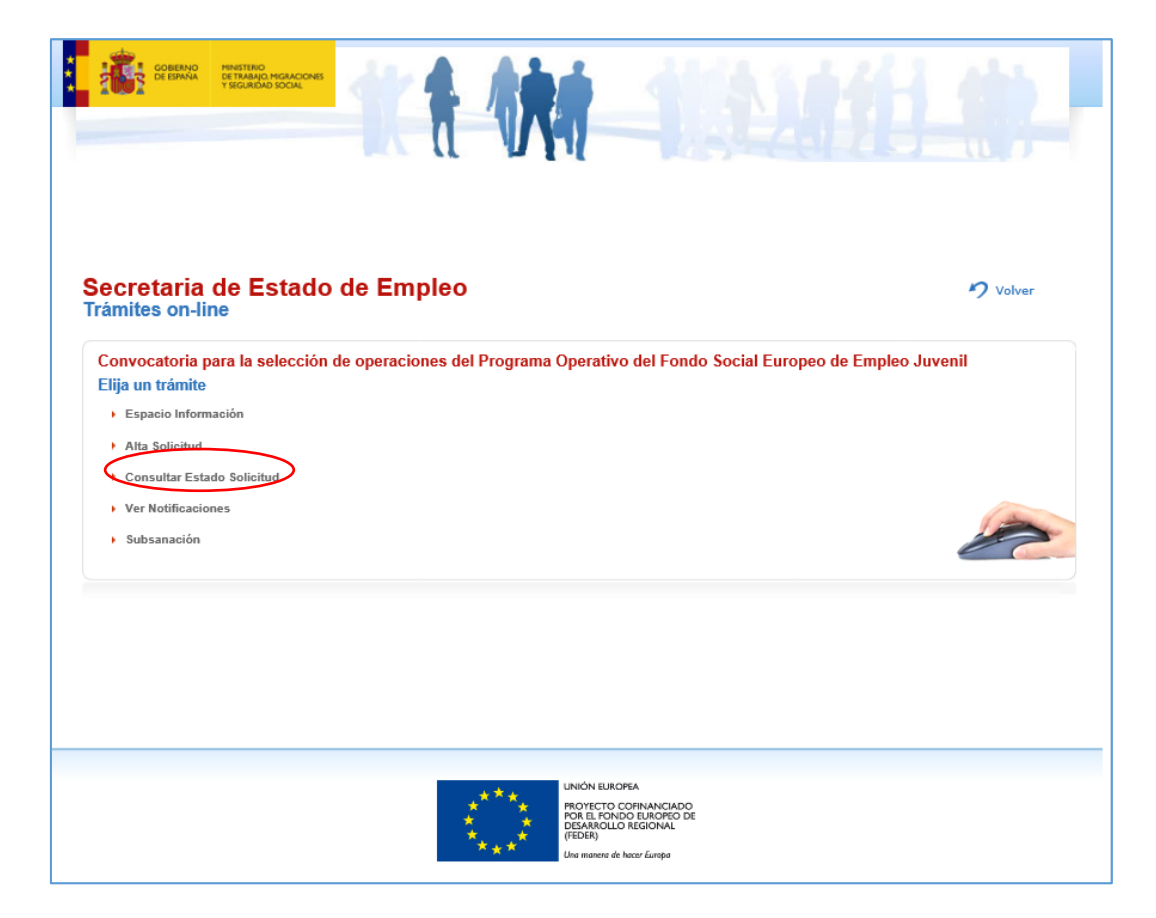

Le pedirá identificarse y cumplimentar los campos de Email y Nº registro.

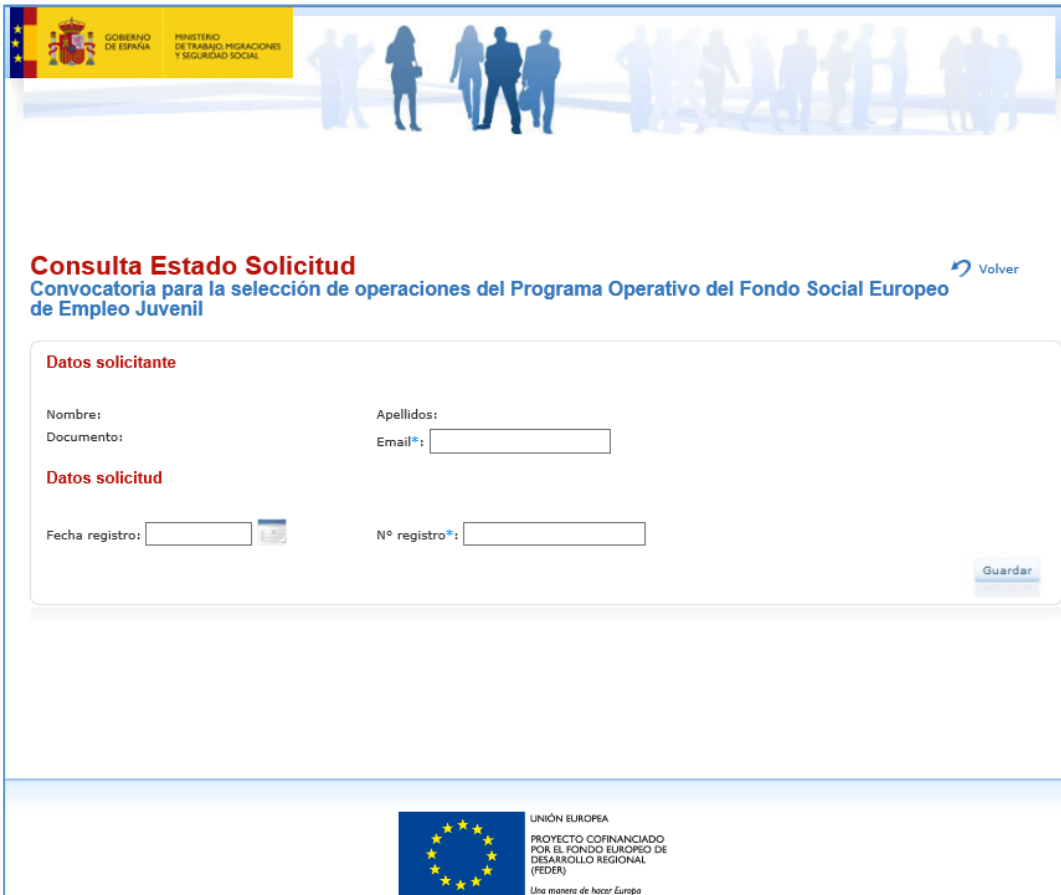

**5.‐ Desde el menú principal se pueden consultar las "Notificaciones".** 

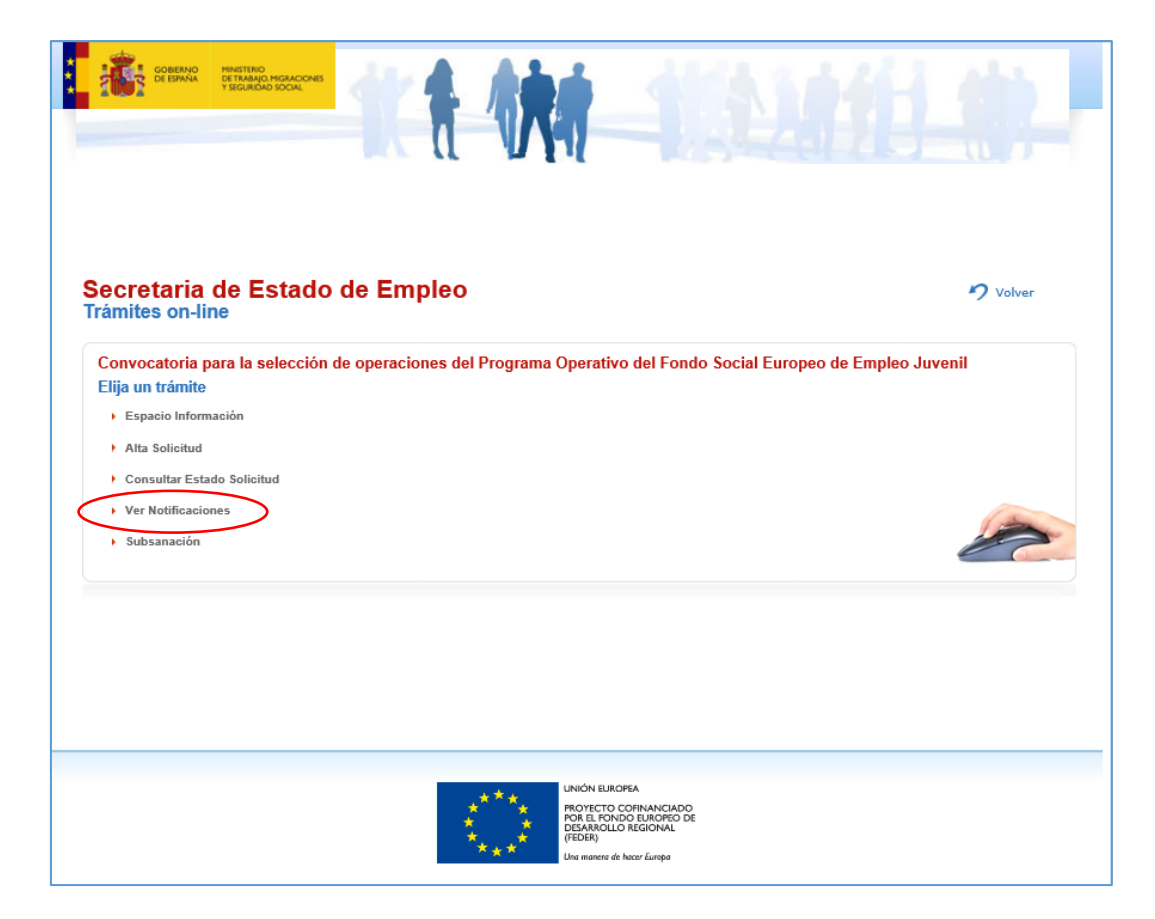

Le pedirá identificarse (DNI electrónico o certificado electrónico):

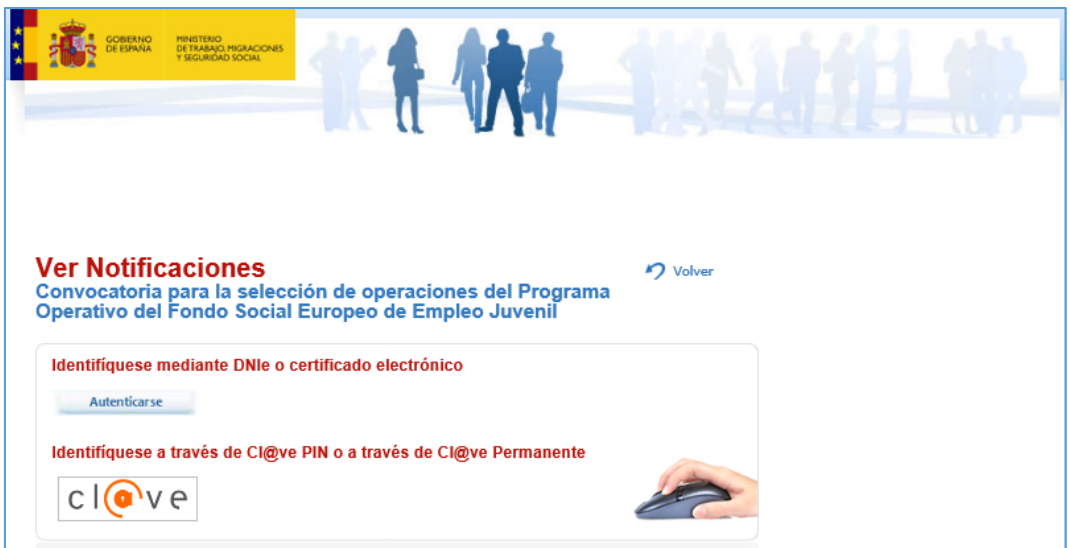

En este apartado, entre otras, se remitirán las notificaciones de:

- 1) Requerimientos de subsanación. Podrá descargar un archivo en el que se expongan todas las mejoras, modificaciones o información adicional que debiera revisar en su solicitud.
- 2) Resolución. Podrá descargar un archivo donde se resuelve su solicitud.

**6.‐ Desde el menú principal puede acceder a "Subsanación".** 

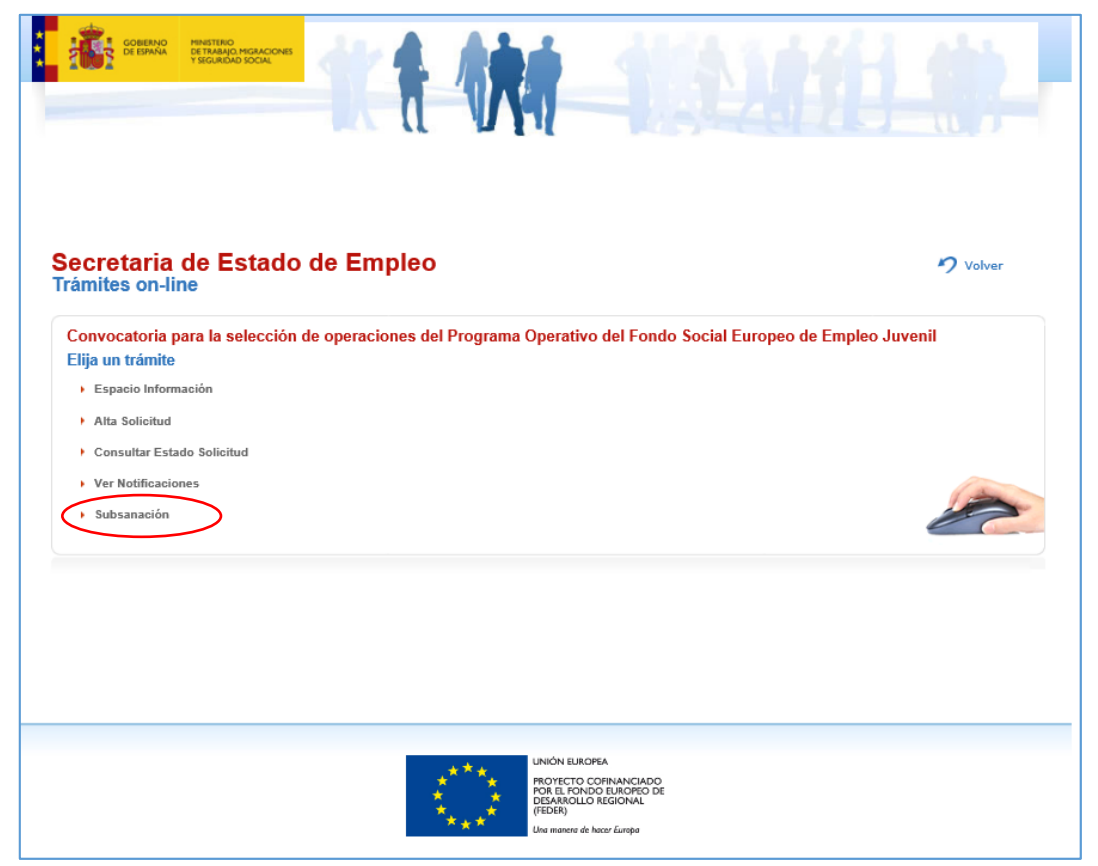

En caso de que se le solicitara alguna subsanación sobre el proyecto o proyectos presentados tendrá que acceder al apartado "Subsanación" del Menú Principal y le pedirá identificarse (DNI electrónico o certificado electrónico) y cumplimentar el campo "Número registro".

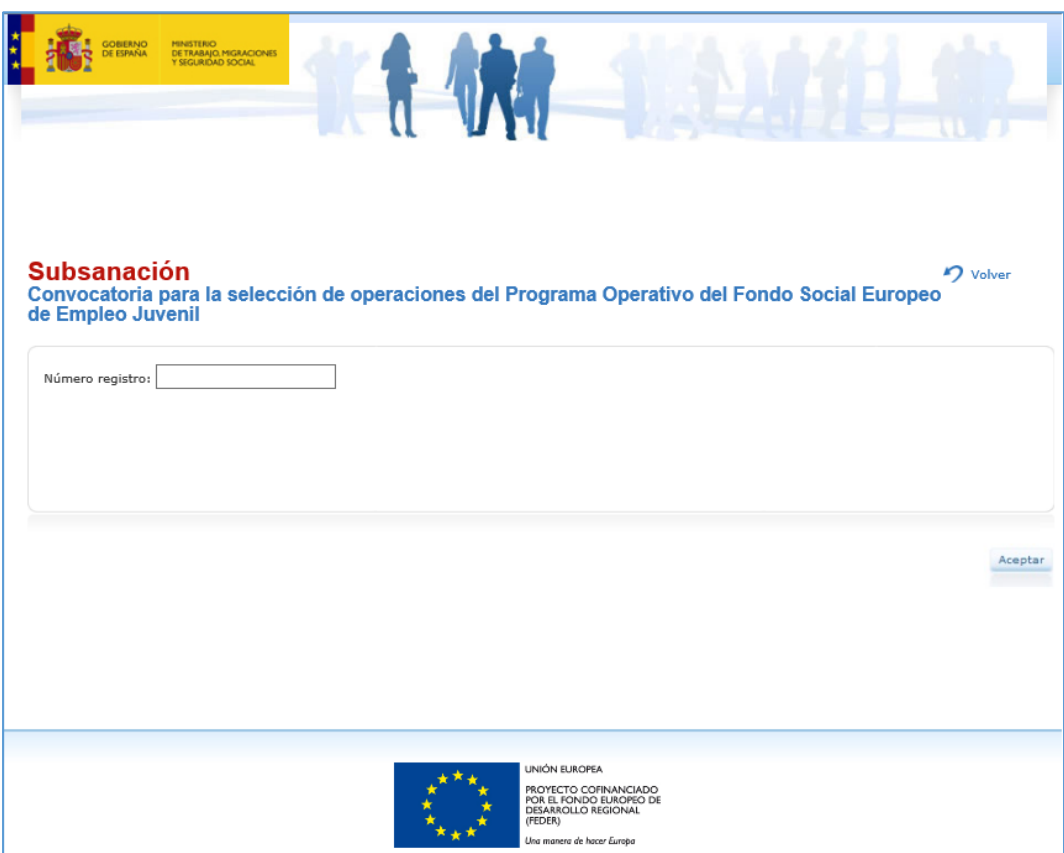

Una vez haya accedido, verá todos los anexos incluidos en su solicitud inicial. Tomando este detalle como referencia, podrá eliminar y adjuntar de nuevo la documentación que precise revisión o incluir aquellos documentos que por defecto no están y que debieron aportarse inicialmente.

Tras la subsanación, pulse el botón "Guardar" y firme. Se generará un nuevo documento con el Nº de registro (vinculado a su solicitud inicial), fecha, fichero de firma y acuse de recibo. Será este último número de registro el que se asigne.